# **WI-FI PROTECTED ACCESS (WPA) ADDENDUM (FOR XP USERS)**

## **802.11g Wireless Notebook Network Card (F5D7010) 802.11g Wireless Desktop Network Card (F5D7000)**

#### **Overview**

WPA is a new standards-based wireless security solution developed by the Wi-Fi Alliance. It also supports the legacy security standard called WEP (Wired Equivalent Privacy). To use WPA security, your clients must be upgraded to drivers and software that support WPA. A security patch from Microsoft called "Windows XP Support Patch for Wireless Protected Access" is available for free download and works only with Windows XP\*. You also need to download the latest driver from the Belkin website (belkin.com).

Supported Operating Systems:

- Windows® XP Professional
- Windows XP Home Edition

There are two types of WPA security: WPA-PSK (no server) and WPA (with server).

**WPA-PSK** uses what is known as a "pre-shared key" as the security key. A pre-shared key is basically a password that is between eight and 63 characters long. It can be any combination of letters, numbers, and other characters. Each client uses the same key to access the network. Typically, this is the mode that will be used in a home environment.

**WPA (with server)** is a system where a radius server distributes the keys to the clients automatically. This is typically found in a business environment.

### **Setting up WPA in Windows XP**

In order to use WPA, ensure you are using "Windows wireless network utility" instead of "Belkin Wireless Utility" by doing the following:

- **1.** Under Windows XP, click "Start > Control Panel > Network Connections".
- **2.** Right-click on "Wireless Network Connection", and select "Properties".
- **3.** Clicking on the "Wireless Networks" tab will display the following screen. Ensure the "Use Windows to configure my wireless network settings" box is checked.

## **WI-FI PROTECTED ACCESS (WPA) ADDENDUM (FOR XP USERS)**

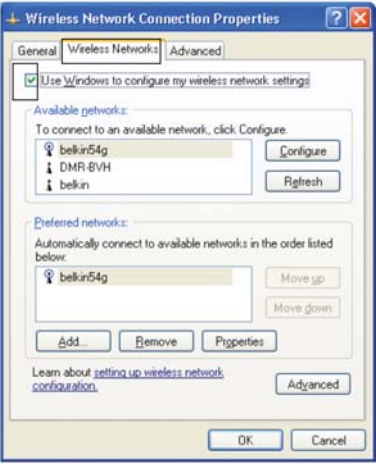

### **Configure WPA Settings**

**4.** Under the "Wireless Networks" tab, click the "Configure" button and you will see the following screen.

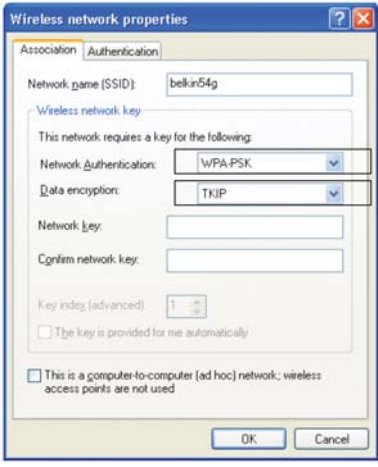

**5.** For Home or Small Business User - Select WPA-PSK under "Network Authentication".

*Note: Select WPA if you are using this computer to connect to a corporate network that supports an authentication server such as RADIUS server. Please consult your network administrator for further information.*

- **6.** Select "TKIP" or "AES" under "Data Encryption". This setting will have to be identical to the router that you set up.
- **7.** Type in your encryption key in the "Network Key" box.

*Note: Enter your pre-shared key. This can be from eight to 63 characters and can be letters, numbers, or symbols. This same key must be used on all of the clients that you set up.*

**8.** Click "OK" to apply settings.